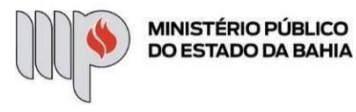

## **AVISO DE FÉRIAS**

**ETAPA 1** – O processo será iniciado no SEI pela Diretoria de Gestão de Pessoas e encaminhado para a Unidade do servidor(a).

**ETAPA 2** – O processo será recebido pelo(a) servidor(a).

**1º Passo** – Receber o Processo

Clique no campo "Controle de Processos"

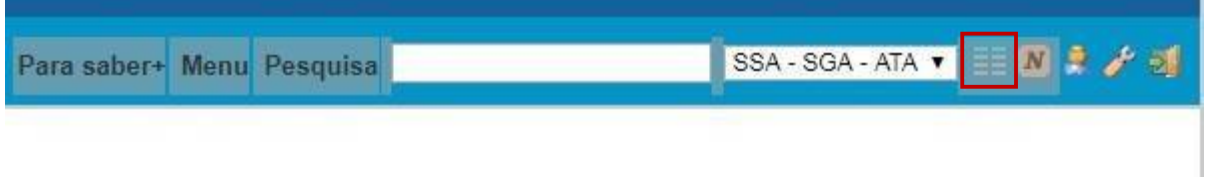

Na coluna "Recebidos", clique no processo específico sobre Aviso de Férias

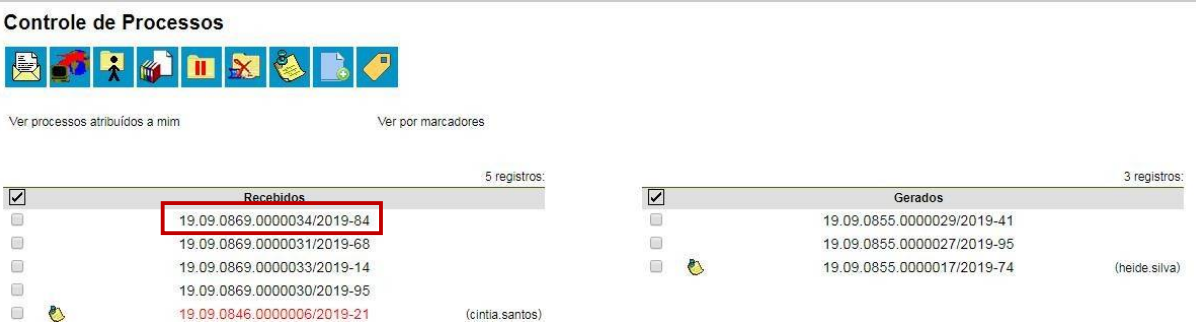

Clique no Aviso de Férias

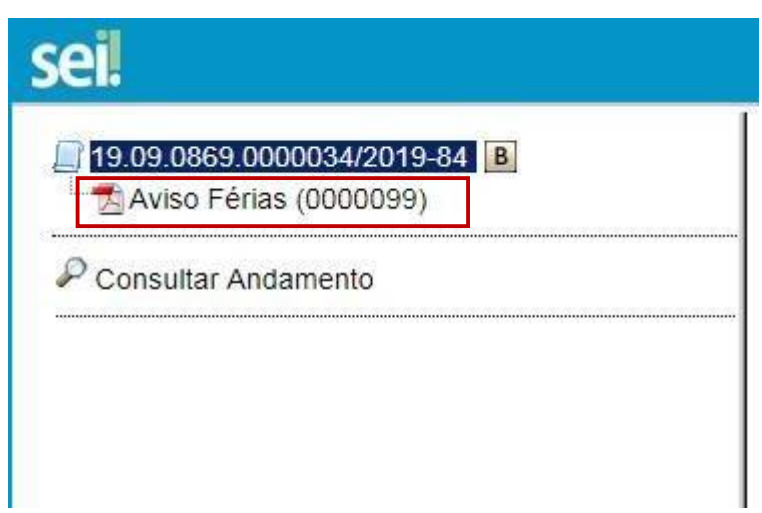

Ministério Público Da Bahia<br>Ministerio Publico Do Estado Da Bahia<br>CNPJ: 04.142.491/0001-66

Inscricão Estadual/Municipal: Endereço: Avenida 5a av centro administrativo Nº 750 - Centro administrativo da bahía - Salvador - BA

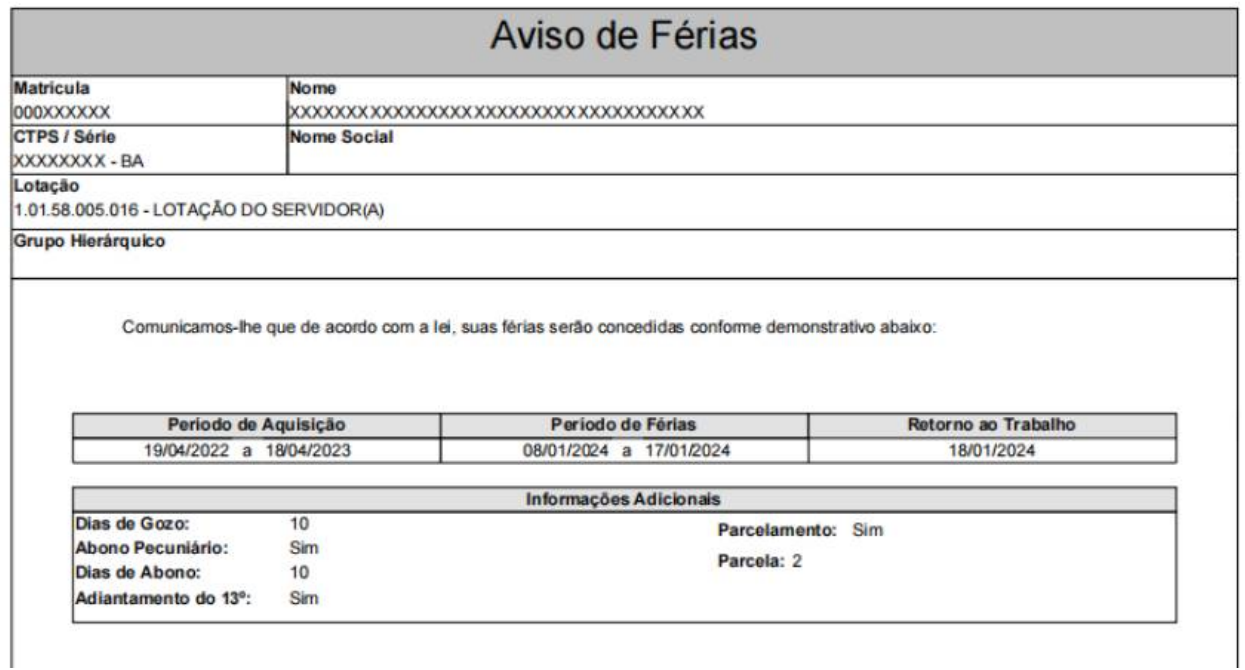

**2º Passo** – Após analisar todos os dados do Aviso de Férias, "confirmar" ou "não confirmar" o período de gozo das férias.

### **Hipótese 1 – Não confirmação da programação de férias**

Caso o período de gozo das férias não esteja de acordo com a programação do(a) servidor(a), este deverá concluir o processo e efetuar a reprogramação de férias, por meio do SEI.

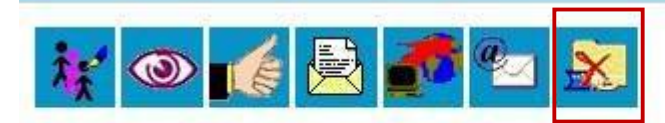

Clique aqui para visualizar o conteúdo deste documento em uma nova janela.

**Hipótese 2 – Confirmação da programação de férias**

Caso o período de gozo das férias esteja de acordo com a programação do(a) servidor(a), este deverá seguir o **3º Passo**.

**3º Passo** – Assinar a Manifestação.

• Clique no processo

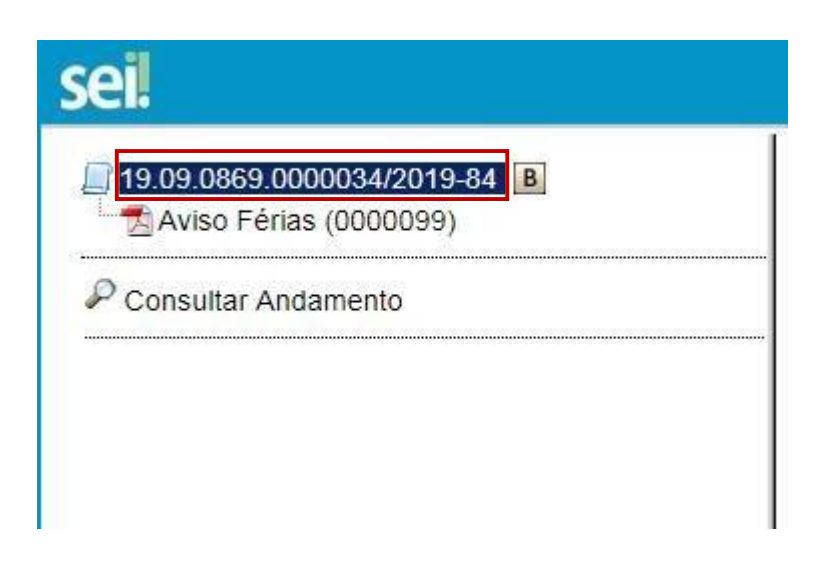

Clique no campo "Incluir Documento"

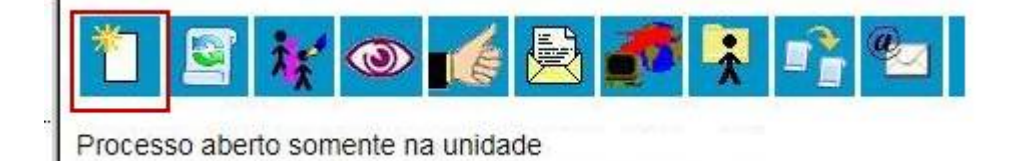

Escolha o Tipo do Documento

# **Gerar Documento**

# Escolha o Tipo do Documento: ©

Externo

Despacho

Manifestação

Solicitação de Averbação de Tempo de Serviço Solicitação de Licença-Prêmio Solicitação de Reprogramação de Férias

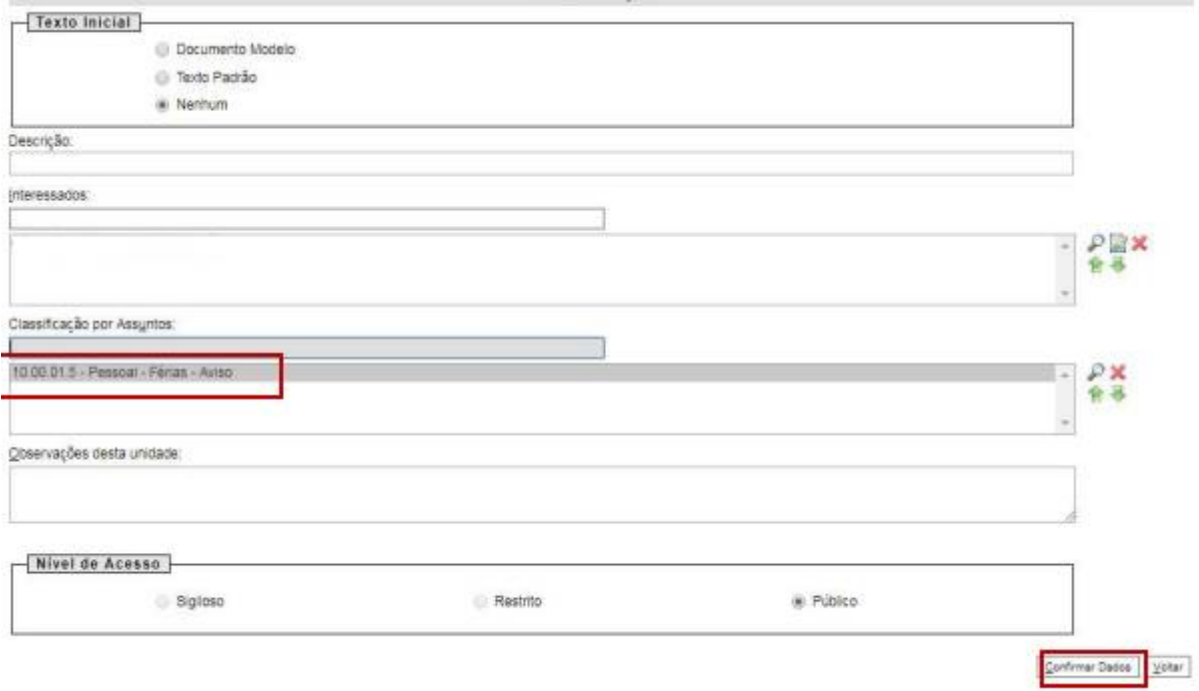

- O preenchimento dos campos "Descrição" e "Observação desta unidade" é opcional;
- Após preenchimento dos dados, clique em **CONFIRMAR DADOS**.

**4º Passo** – Preencher o formulário de Manifestação

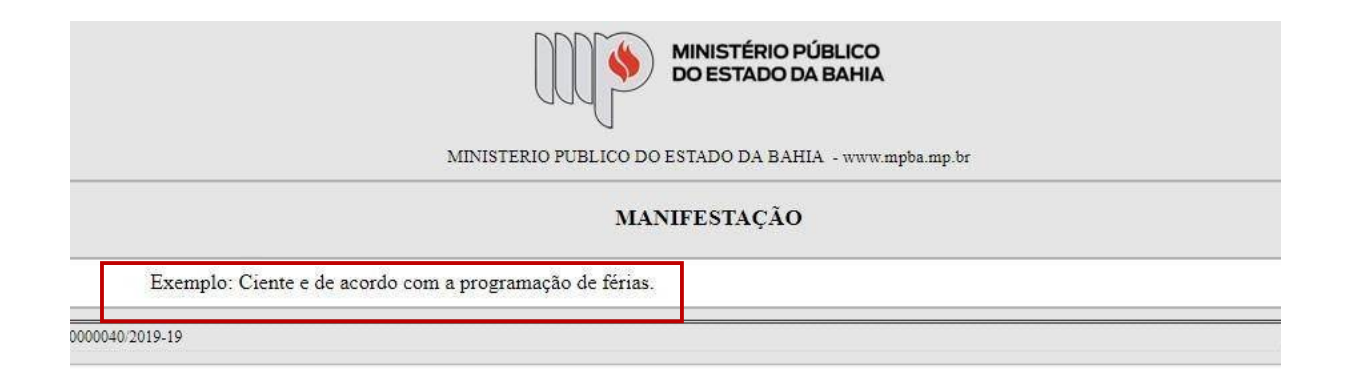

Após preenchimento dos dados, clique em **ASSINAR**.

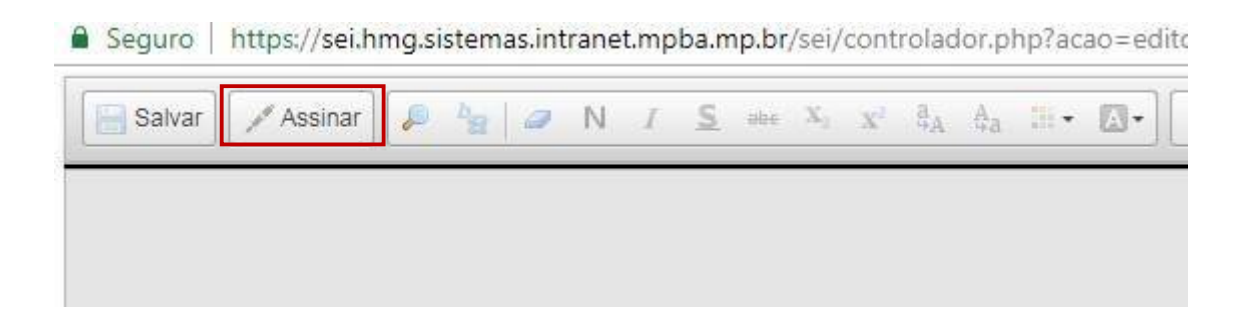

Digite a sua senha de acesso à rede do MPBA:

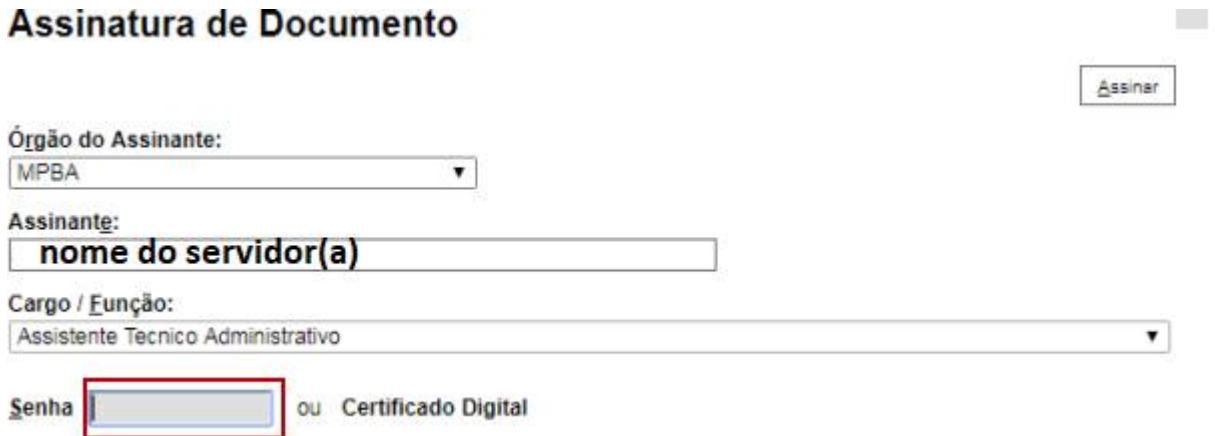

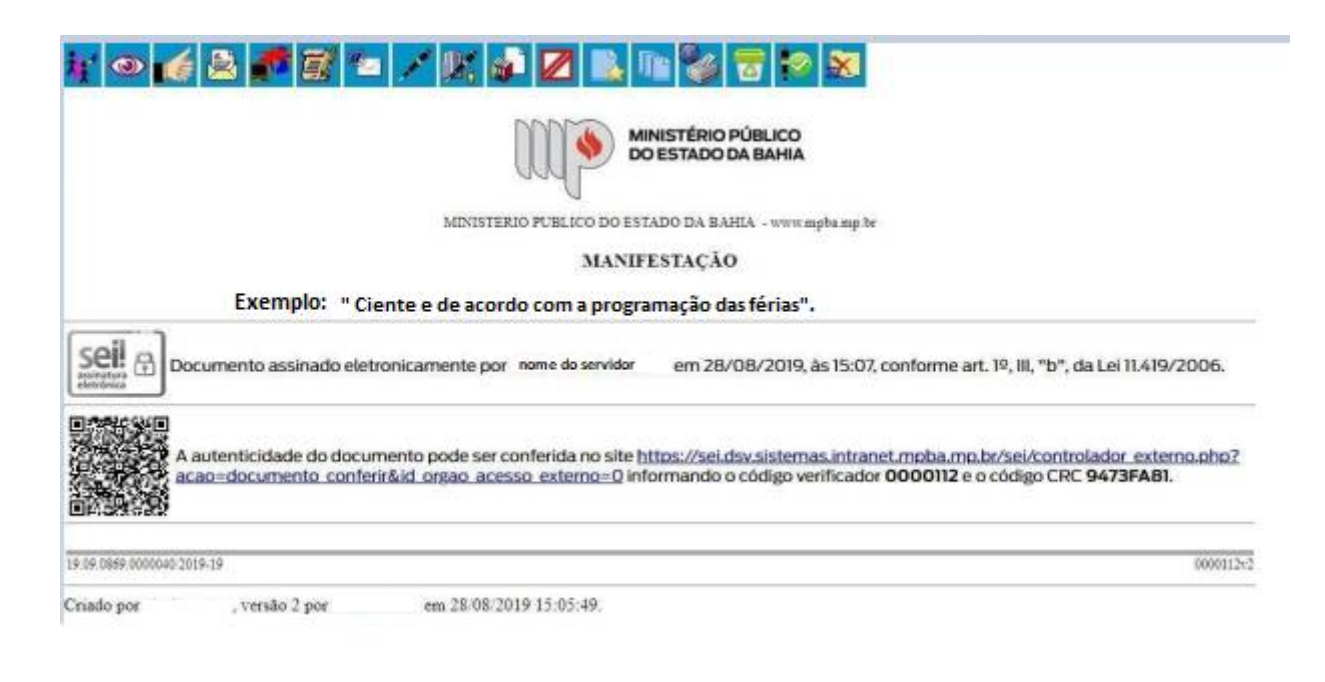

### **5º Passo** – Enviar o Processo

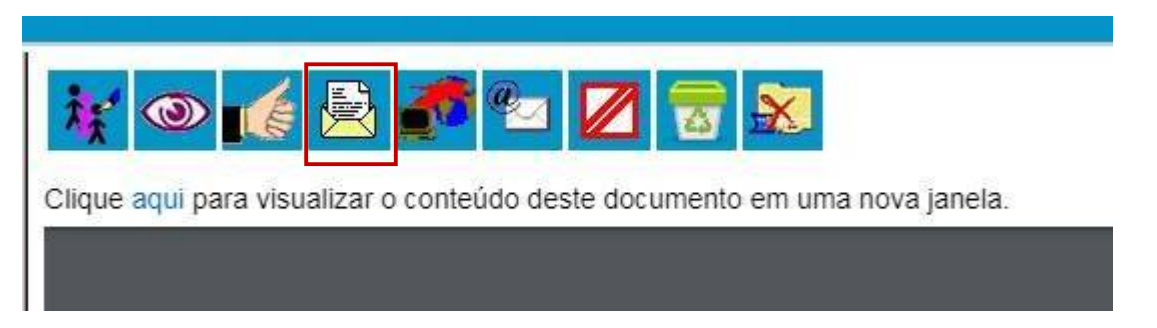

 $\bullet$  Digite a Unidade de Destino do seu **Superior Imediato** e clique em **ENVIAR**:

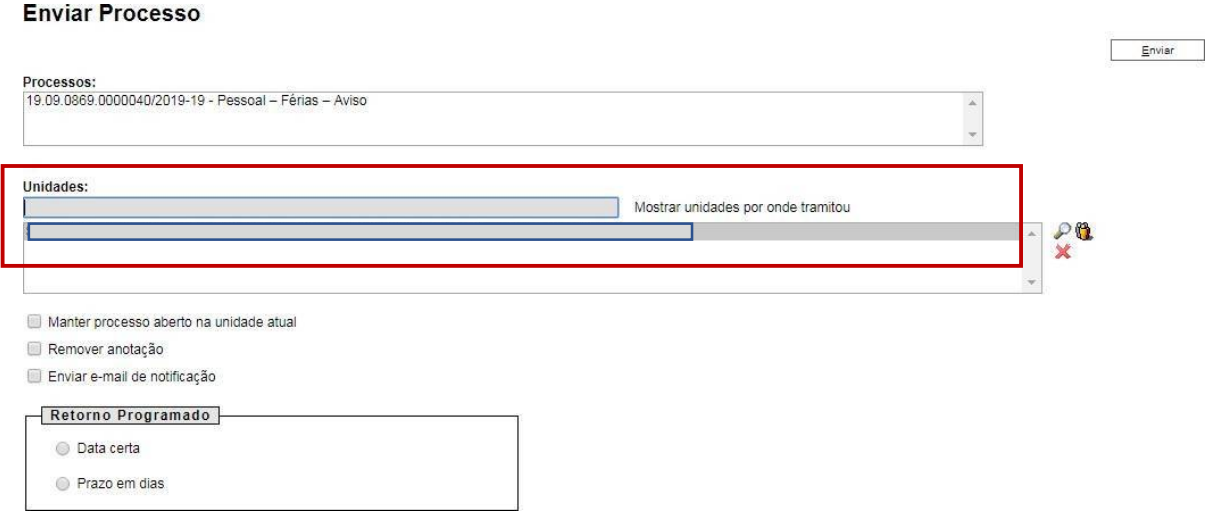

O preenchimento dos demais campos é opcional.

## **ATENÇÃO!**

Se o Superior Imediato estiver lotado na mesma Unidade do solicitante, este deverá atribuir o processo para o seu Superior Imediato (digitar o nome ou usuário):

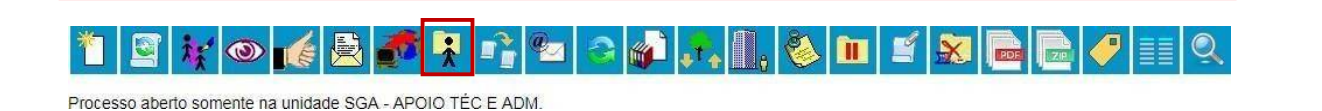

**ETAPA 3** – O processo será recebido pelo seu Superior Imediato.

**1º Passo –** Receber o Processo

Na coluna "Recebidos", clique no processo específico sobre Aviso de Férias

### **Controle de Processos**

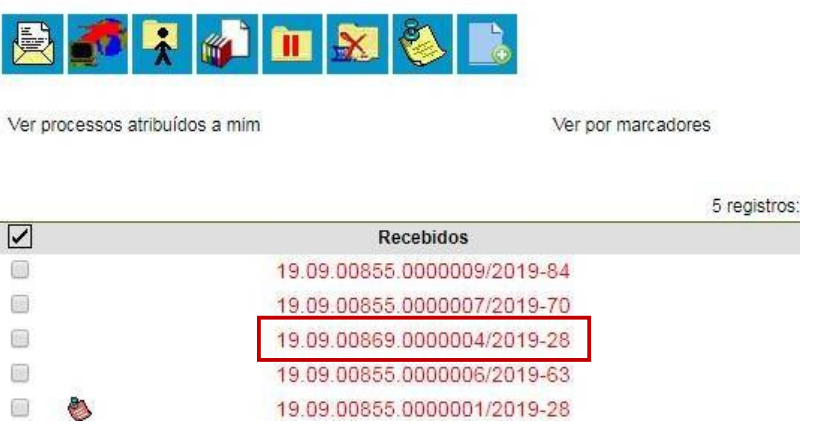

**2º Passo –** Gerar a Manifestação.

Clique no campo "Incluir Documento"

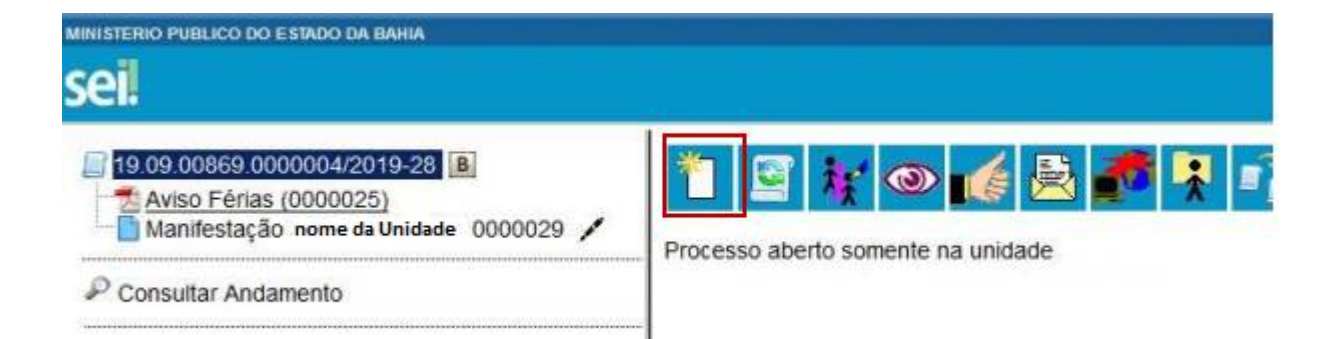

Escolha o Tipo do Documento

# **Gerar Documento**

## Escolha o Tipo do Documento: ·

Externo

Atestados Médicos

Aviso Férias

Despacho

Manifestação

Solicitação de Averbação de Tempo de Serviço

Solicitação de Licença-Prêmio

Solicitação de Reprogramação de Férias

Solicitação de Substituição de Férias

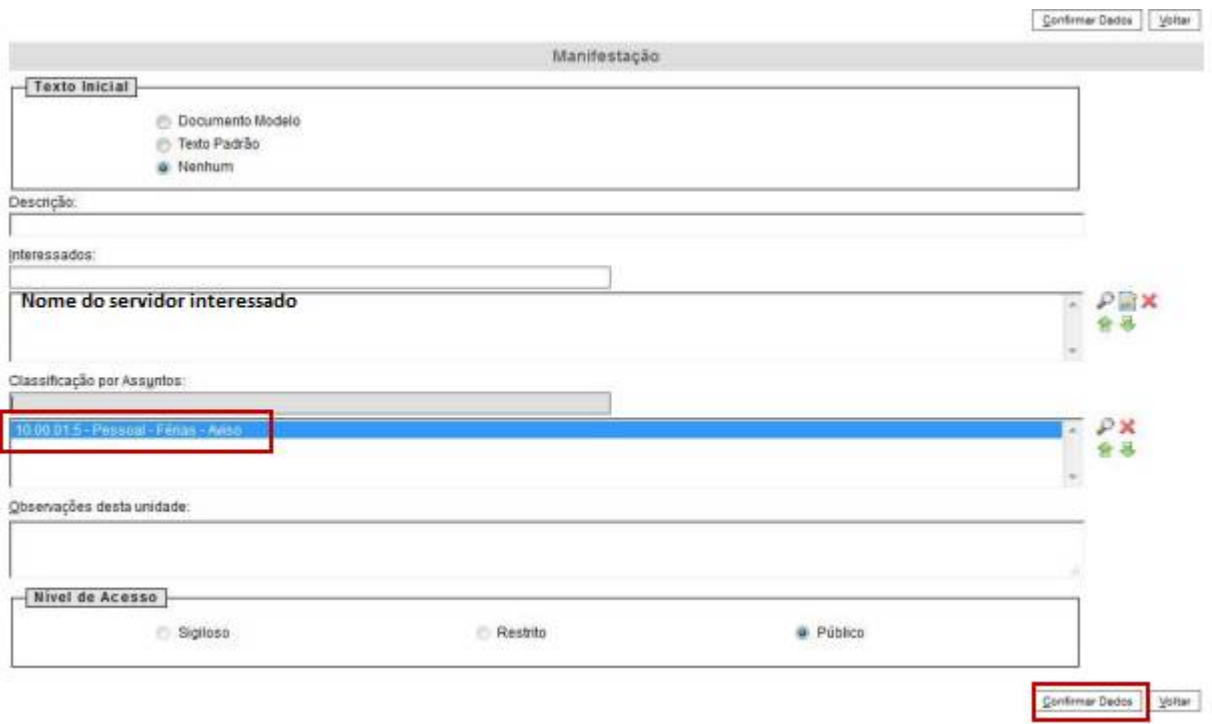

 $\overline{\phantom{a}}$ 

- O preenchimento dos campos "Descrição" e "Observação desta unidade" é opcional;
- Após preenchimento dos dados, clique em **CONFIRMAR DADOS**.

### **3º Passo –** Preencher o formulário de Manifestação

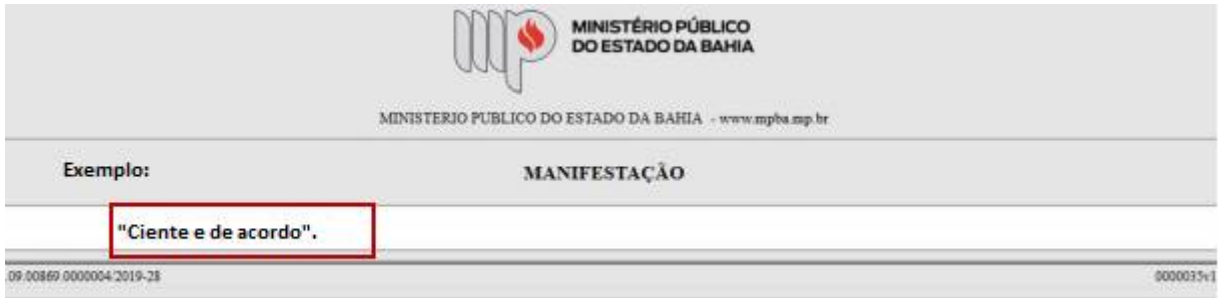

Após preenchimento dos dados, clique em **ASSINAR.**

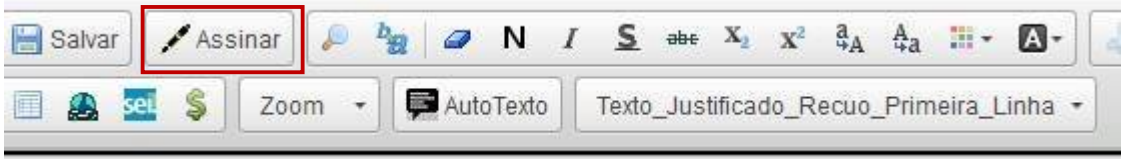

Digite a sua senha de acesso à rede do MPBA.

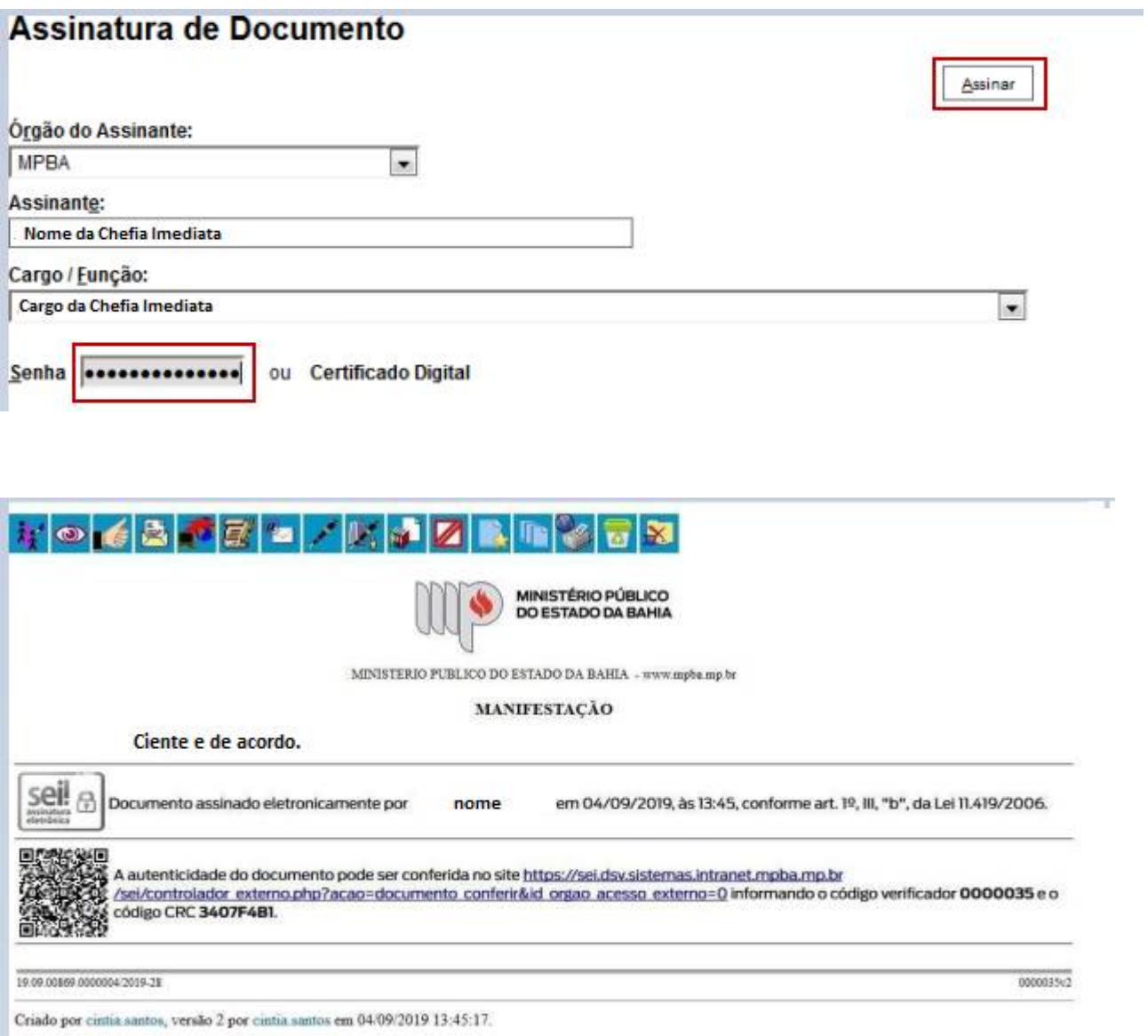

**4º Passo** – Clica no número do Processoe semseguidano item"Enviar Processo" para a DGP - COORD DE REG BEN - COORDENAÇÃO DE REGISTROS E BENEFÍCIOS - DIRETORIA DE GESTÃO DE PESSOAS.

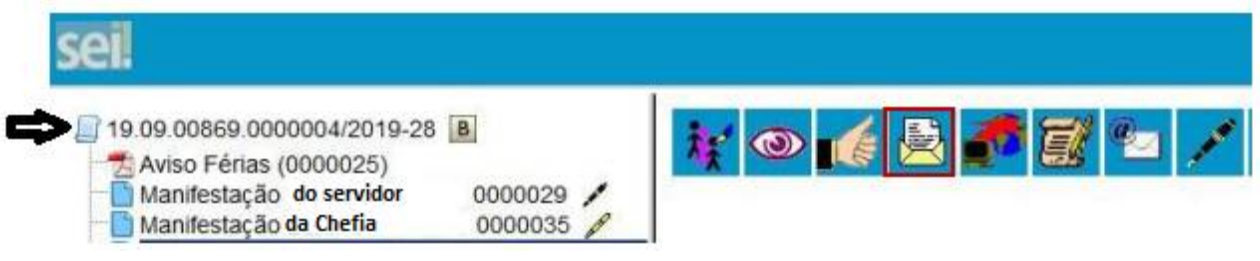

· Digite a Unidade de Destino (DGP - COORD DE REG BEN - COORDENAÇÃO DE REGISTROS E BENEFÍCIOS - DIRETORIA DE GESTÃO DE PESSOAS ) e clique em **ENVIAR**

#### **Enviar Processo**

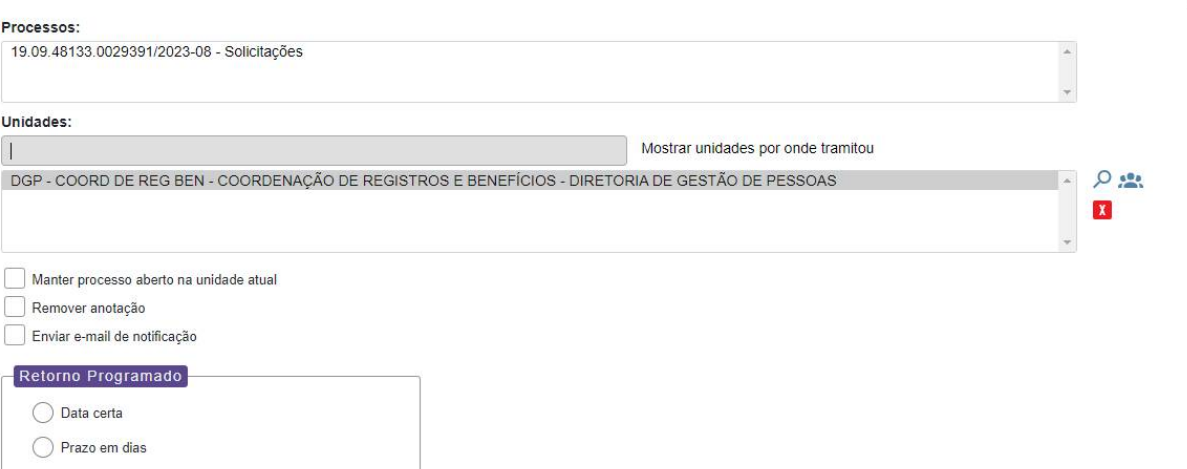

 $E<sub>n</sub>$ viar